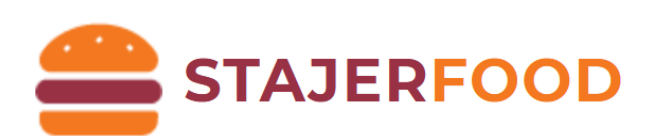

# **80mm blokknyomtató felhasználási kézikönyv**

**VERZIÓ: 12.**

**Készült: 2023. 08. 31.**

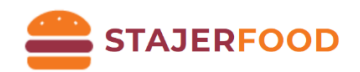

## Tartalom

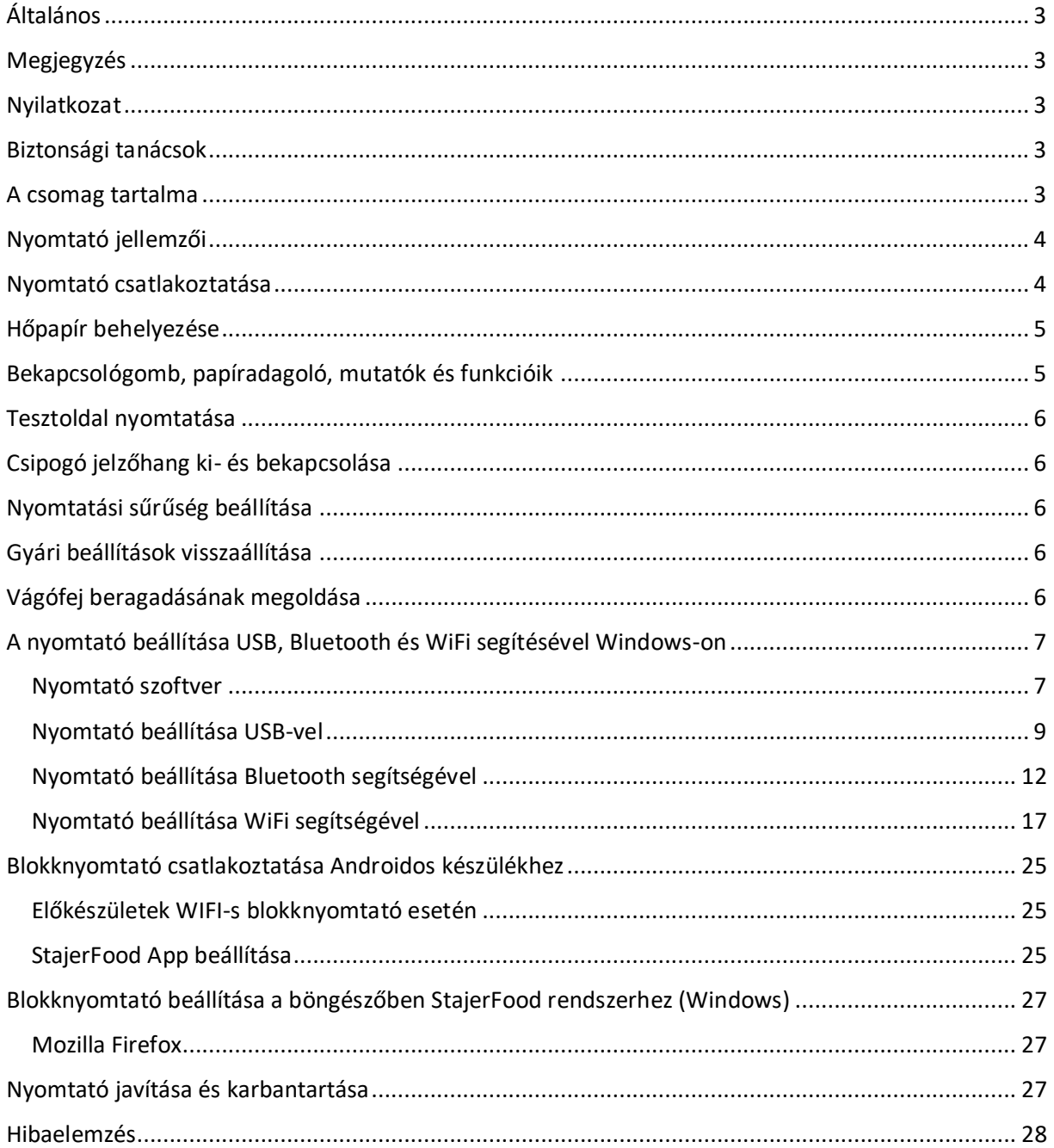

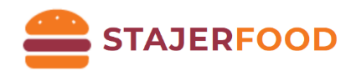

## <span id="page-2-0"></span>Általános

Köszönjük, hogy megvásárolta cégünk 80 milliméteres hőnyomtatóját. Ez a felhasználási kézikönyv segíthet a termék használatában. Kérjük olvassa el az útmutatót használat előtt.

## <span id="page-2-1"></span>Megjegyzés

A hardver és szoftver specifikációk fejlesztései miatt a kézikönyv előzetes figyelmeztetés nélküli változtatására a jogot fenntartjuk.

Amennyiben hibát vagy elgépelést talál a kézikönyvben, kérjük, jelezze azt munkatársunknak. Köszönjük!

Előzetes engedély nélkül kézikönyvünk nem gyártható újra, továbbítható vagy átírható.

### <span id="page-2-2"></span>Nyilatkozat

Ez a termék egy ,,A" típusú termék, zavarhatja környezete rádió jeleit, ebben az esetben a felhasználónak kell gondoskodnia a rádiójelek megfelelő védelméről.

## <span id="page-2-3"></span>Biztonsági tanácsok

- Ne szedje szét a nyomtatót, kérjük olvassa el a kézikönyvet mielőtt használná azt.
- A nyomtatót stabilan helyezze le, hogy megelőzze az esetleges vibrálás vagy rázkódás okozta károsodást.
- Ne tárolja a nyomtatót magas hőmérsékletű, nagy páratartalmú vagy poros helyen.
- A nyomtatót földelt hálózati csatlakozóval csatlakoztassa az áramhálózathoz. Kerülje az azonos áramkörre csatlakoztatott nagy teljesítményű gépek csatlakoztatását a túlfeszültség elkerülése érdekében. Ellenkező esetben a nyomtató meghibásodásához, vagy nyomtatási hibához vezethet.
- Kérjük, hogy a gyártó által szolgáltatott hálózati csatlakozót használja.
- A nyomtató csatlakoztatása előtt győződjön meg, hogy az kikapcsolt állapotban van.
- Nyomtatás közben ne nyissa fel a papírtároló tetejét, különben a nyomtató meghibásodhat.
- Nyomtatás után a nyomtatófej még meleg, ne érintse meg.
- Ne használjon oldott anyagot (pl. benzin, alkohol stb.) a nyomtató tisztításához az esetleges károsodás elkerülése érdekében.
- Kérjük, hogy használja a cégünk által javasolt nyomtatópapírt, ellenkező esetben gyenge nyomtatási minőséghez, akár a nyomtató meghibásodásához vezethet.
- A nyomtatott szavak hosszan tartó olvashatósága érdekében használjon minőségi nyomtatópapírt.
- A nyomtató 2000 méteres magasság alatt, illetve nem trópusi éghajlaton hatékony.

### <span id="page-2-4"></span>A csomag tartalma

- Nyomtató
- Hálózati csatlakozó
- Nyomtatópapír
- Kezelési kézikönyv

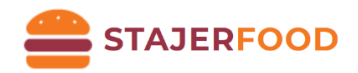

## <span id="page-3-0"></span>Nyomtató jellemzői

- Függőleges nyomtatás
- Ultra alacsony energiahasználat és energiatakarékosság
- Meghibásodási hangjelzés
- Falrahelyezhetőség
- 80 milliméteres nyomtatópapír kompaktibilitás
- Ethernet kábel csatlakoztatása esetén gyorsabb nyomtatás
- Logó nyomtatás
- Vonalkód nyomtatás
- Több nyelvű nyomtatás
- 5 port: USB, Internet, Bluetooth, WIFI, Ethernet
- Kompaktibilis az ESC/POS nyomtató szoftverrel
- Kompaktibilis Windows-zal és Androiddal

### <span id="page-3-1"></span>Nyomtató csatlakoztatása

- 1. Csatlakoztassa a nyomtatót hálózati csatlakozóval
- 2. Csatlakoztassa az adatkábellel (USB) a nyomtatót és a számítógépet
- 3. (Opcionális) Csatlakoztassa a kasszát a nyomtatóval (RS 232)

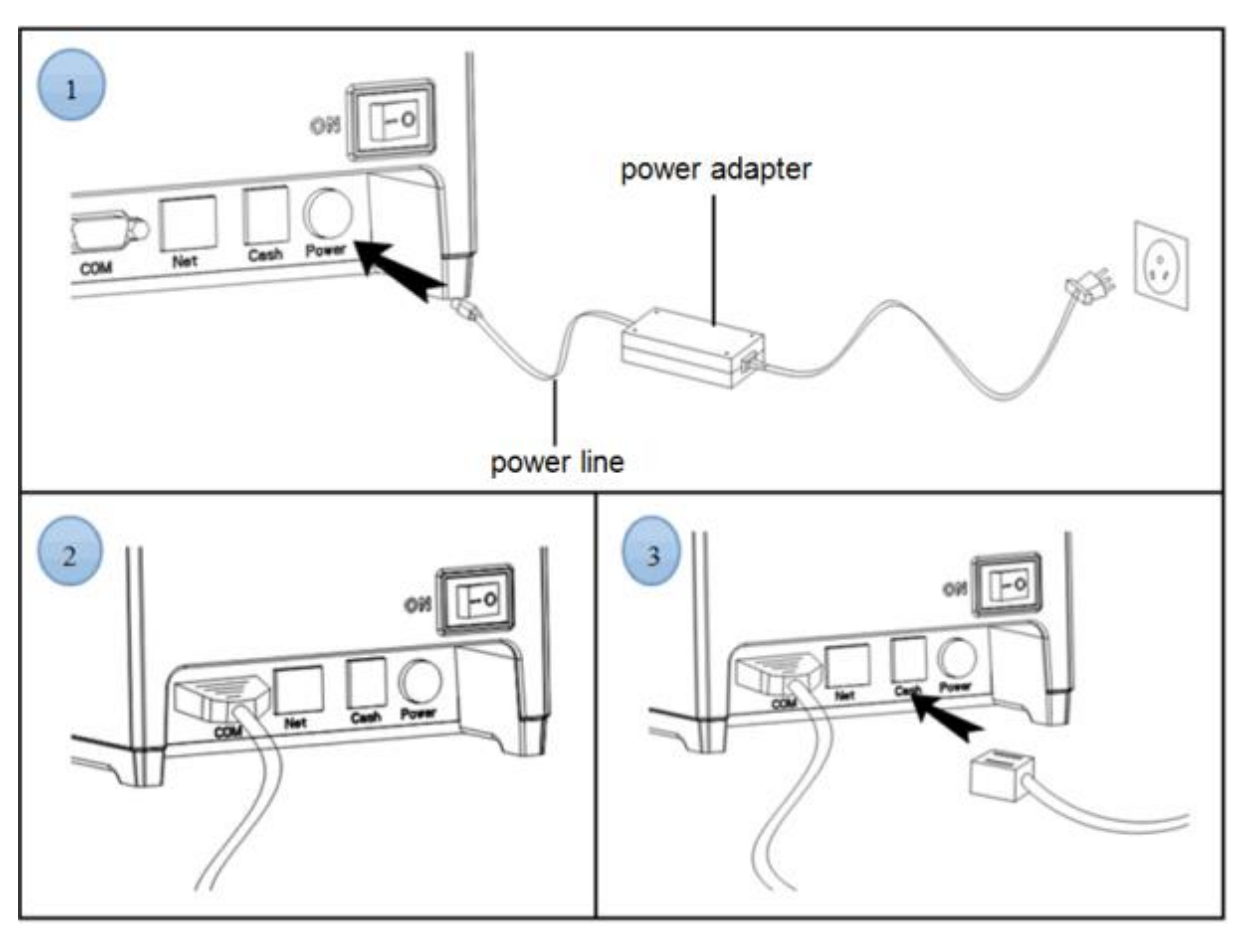

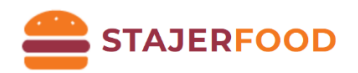

## <span id="page-4-0"></span>Hőpapír behelyezése

Használjon 80 milliméteres hőpapírt. Behelyezése:

- 1. Nyomja le a nyitó gombot, nyissa fel a tetőt.
- 2. Helyezze be a hőpapírt
- 3. Húzza ki a papír végét a tartó dobozból
- 4. Tépje le a fölöslegesen lógó papírt

Megjegyzés: A megfelelő irányban applikálja a hő papírt, különben a nyomtatni kívánt szöveg nem kerül kinyomtatásra.

 $\circled{4}$ 

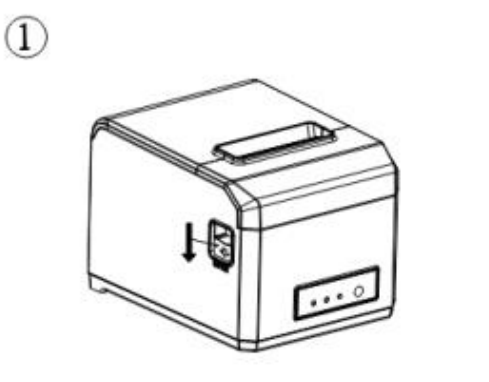

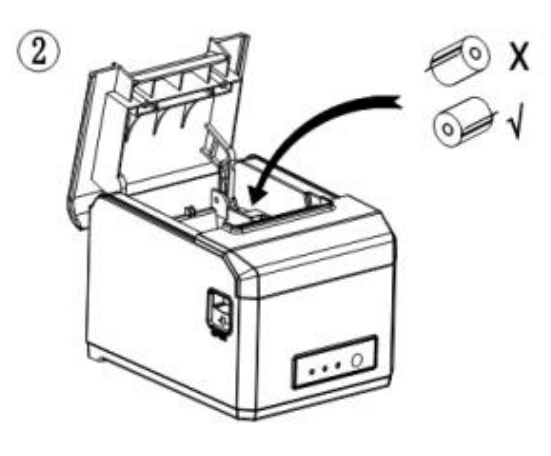

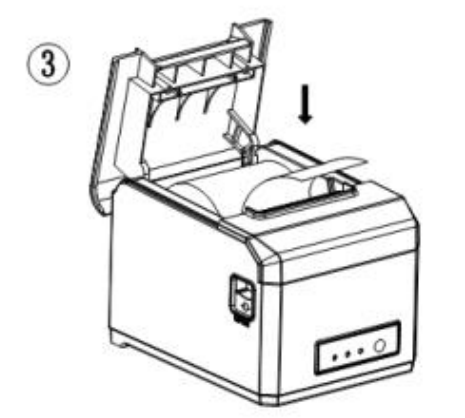

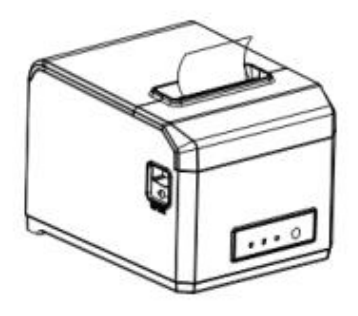

## <span id="page-4-1"></span>Bekapcsológomb, papíradagoló, mutatók és funkcióik

**1. Bekapcsológomb**

Ez a gomb ki és be tudja kapcsolni a nyomtató áramellátását.

**2. Papíradagoló gomb**

Mindaddig, amíg a gomb nyomva van, a nyomtató adagolja a papírt.

**3. Papírfogyás jelzőfénye**

Amikor a "Paper" jelzőfény és az "Error" jelzőfény egyszerre villog, a papír kifogyását jelzik. Amikor ezek a lámpák nem világítanak, azt jelzi, hogy van papír a nyomtatóban.

**4. Áramellátás jelzőfénye**

Ez a jelzőfény jelzi, hogy a nyomtatóban van áramellátás, amennyiben a jelzőfény nem világít, a nyomtató nem kap áramot.

**5. Hiba jelzőfénye**

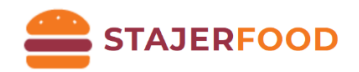

Ez a jelzőfény akkor világít, ha: a nyomtatóban nincs papír, a papírvágó nem üzemel, a nyomtatófej túlmelegedett, ha a fedő nincs becsukva.

### <span id="page-5-0"></span>Tesztoldal nyomtatása

Miután a nyomtatót csatlakoztattuk hálózati kábellel, tartsa nyomva a "Feed" gombot és ezzel egyidőben kapcsolja be a nyomtatót. Tartsa lenyomva a "Feed" gombot egészen addig, amíg a "Paper" jelzőfény el nem alszik, majd engedje el a "Feed" gombot. A tesztoldal ezután nyomtatásra kerül, mely megmutatja a nyomtató pillanatnyi tulajdonságait.

### <span id="page-5-1"></span>Csipogó jelzőhang ki- és bekapcsolása

Tartsa nyomva a "Feed" gombot, majd kapcsolja be a nyomtatót. Tartsa lenyomva a "Feed" gombot, egészen addig, míg a "Paper" és "Error" jelzőfények elalszanak.

## <span id="page-5-2"></span>Nyomtatási sűrűség beállítása

Tartsa nyomva a "Feed" gombot, majd kapcsolja be a nyomtatót. Tartsa lenyomva a "Feed" gombot egészen addig, míg a "Paper" és "Error" jelzőfények elalszanak és a "Paper jelzőfény újra felgyullad.

## <span id="page-5-3"></span>Gyári beállítások visszaállítása

Tartsa nyomva a "Feed" gombot egészen addig, míg a "Paper" és "Error" jelzőfények elalszanak, majd újra kigyulladnak. Amennyiben a nyomtató kinyomtatja a "Factory Mode Set, please restart printer" szöveget, újraindíthatja a nyomtatót, ezzel visszaállítva a gyári beállításokat.

## <span id="page-5-4"></span>Vágófej beragadásának megoldása

**1. Módszer:** Indítsa újra a nyomtatót, hogy a vágófej visszaálljon eredeti helyére.

**2. Módszer:** Nyissa fel a fedőt, majd forgassa el a fogaskereket a vágófejen, amíg a vágófej vissza nem áll eredeti helyére. Helyezzen be egy új hőpapírt és folytassa a nyomtatást.

Megjegyzés: Ne feszítse fel a fedőt, ez visszafordíthatatlan károkat okozhat a nyomtatóban.

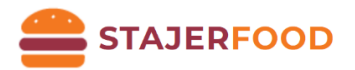

## <span id="page-6-0"></span>A nyomtató beállítása USB, Bluetooth és WiFi segítésével Windows-on

#### <span id="page-6-1"></span>Nyomtató szoftver

7

A nyomtató szoftverének két fajtája van. Az egyik közvetlenül használja a portot a nyomtatáshoz, a másik telepíti a szoftvert a Windowsra.

- 1. Közvetlen meghajtás porton keresztül Ezzel a módszerrel nem szükséges a szoftver telepítése, egyszerűen kiküldjük az adatot a porton keresztül a nyomtatóra. Ezzel megkönnyíthetjük a nyomtató kezelését.
- **2. Nyomtató szoftver feltelepítése Windowsra Kövesse az utasításokat (1-6)**

Legfrissebb telepítőkért keresse fel a *www.stajerfood.hu* weboldalt vagy lépjen velünk kapcsolatba!

1) Dupla kattintással indítsa el a telepítőt (POS-80Series), és kattintson az "Igen" gombra, majd az "OK" gombra.

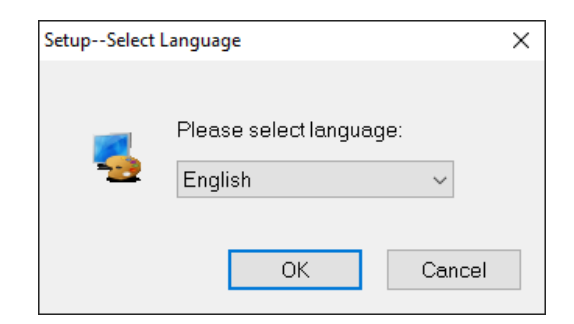

2) Kattintson a "Tovább"-ra (**Next**)

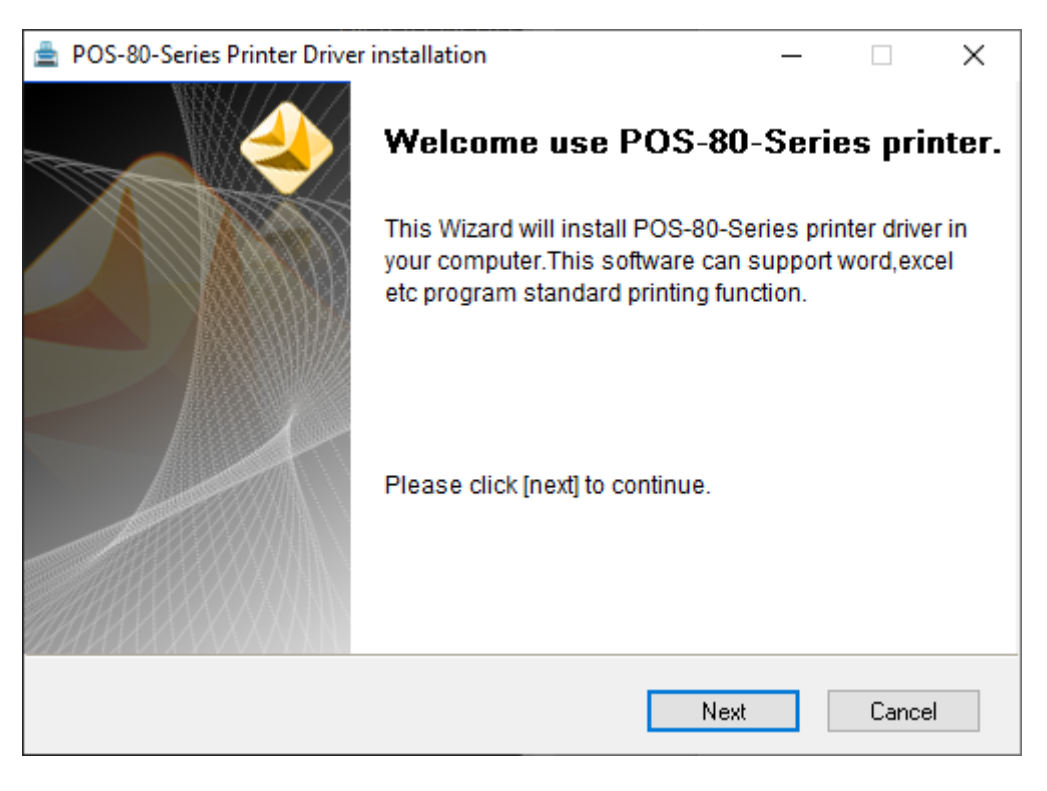

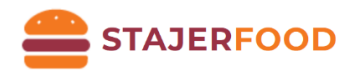

3) Olvassa el és válassza ki az "Elfogadom a szerződési feltételeket" (I have read and accept the license terms), majd kattintson a "Tovább" (Next) gombra

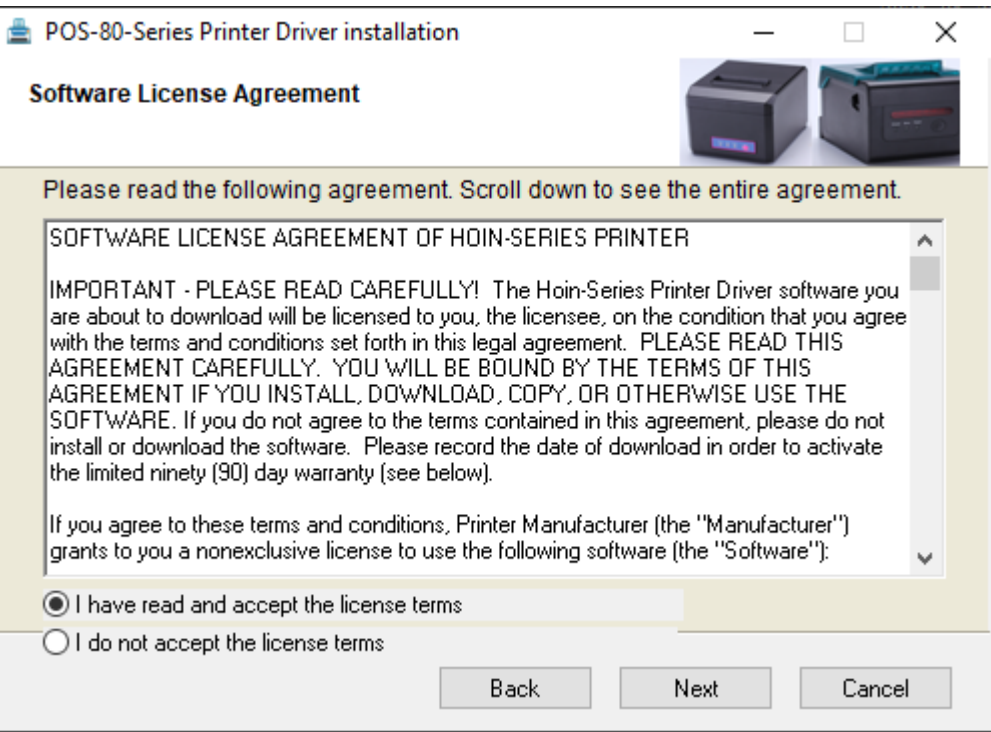

4) Kattintson a "Telepítés" (Install) gombra

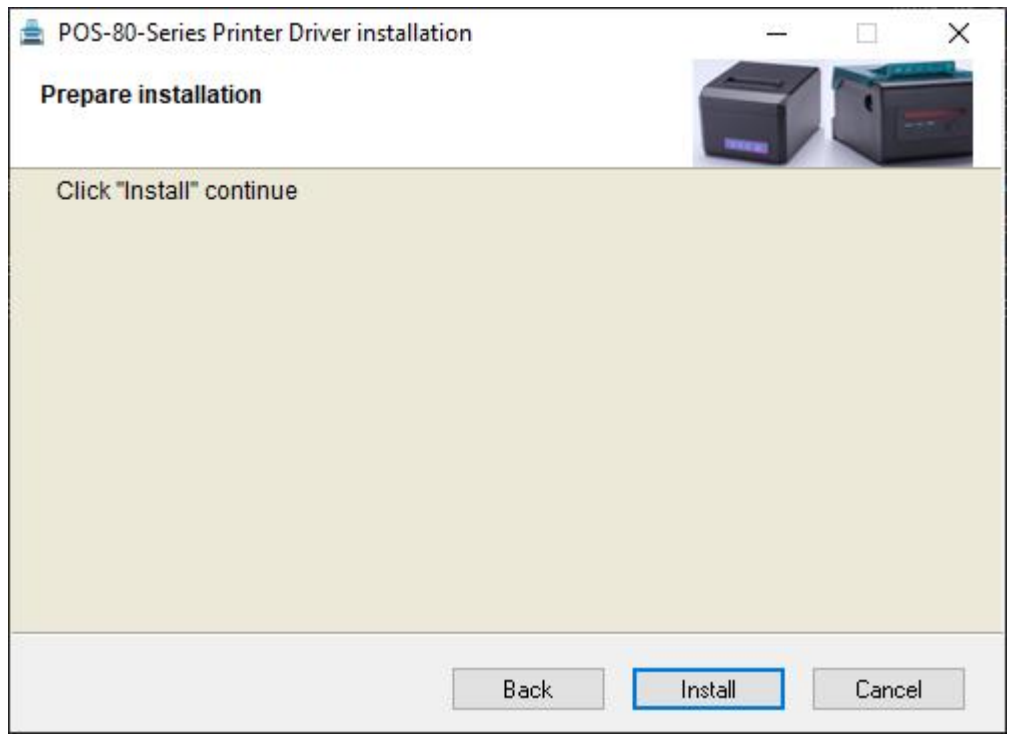

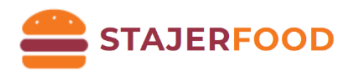

5) A telepítő felajánlja a telepítés helyét, ez maradjon alapértelmezetten, kattintson a "Tovább" (**Next**) gombra

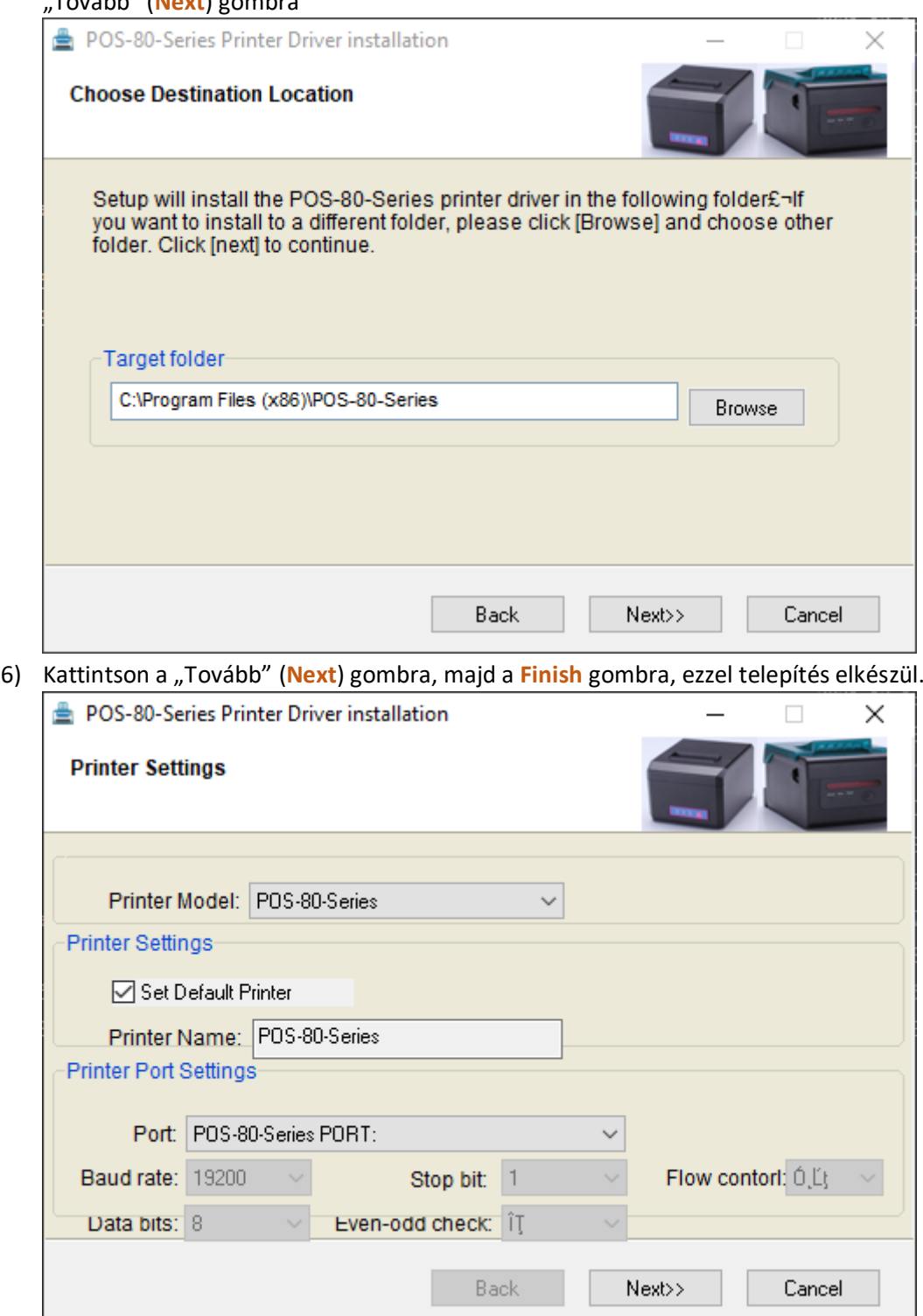

#### <span id="page-8-0"></span>Nyomtató beállítása USB-vel

1) Telepítés után nyissuk meg a vezérlőpultot, a Windows menüben (Start) kezdjük el gépelni, hogy Vezérlőpult *VAGY* Windows ikonra jobb egérgombbal rákattintunk -> Futtatás -> Beírjuk: **control panel** -> OK gomb

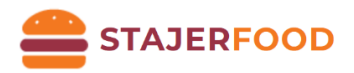

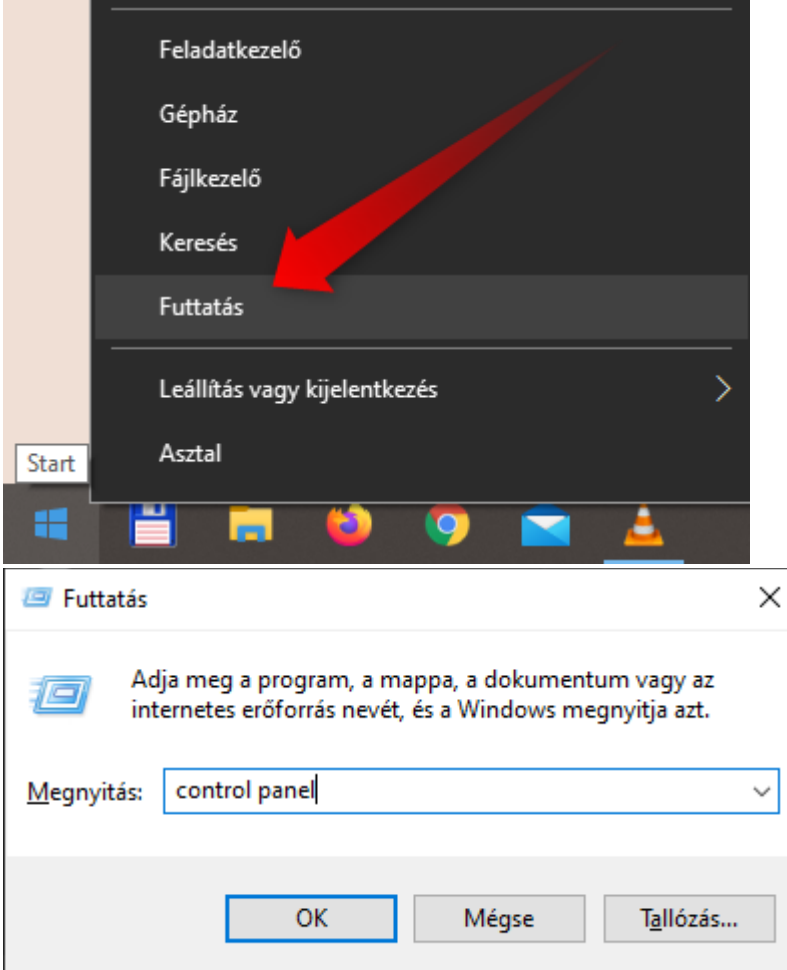

2) Vezérlőpultban keressük meg az "Eszközök és nyomtatók" menüpontot

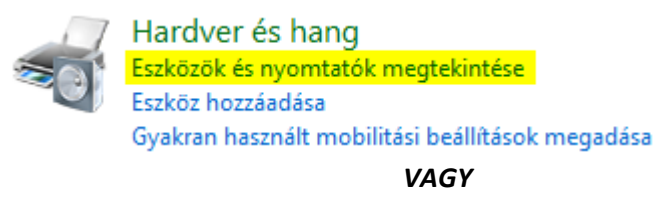

 $S_{\text{eff}}$ Eszközök és nyomtatók

3) Az eszközök között keressük meg a **POS-80-Series** nevű nyomtatót. Az eszközt, amennyiben több nyomtatónk is van célszerű átnevezni. Pl.: nagy\_pult1

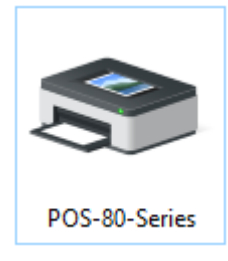

Átnevezéshez: (Ikonra jobb egér gomb -> Nyomtató tulajdonságai)

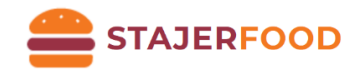

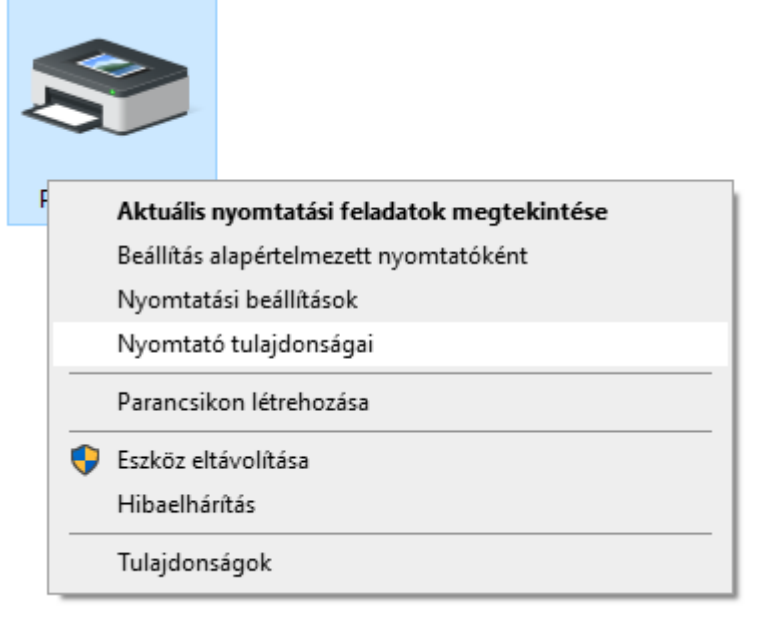

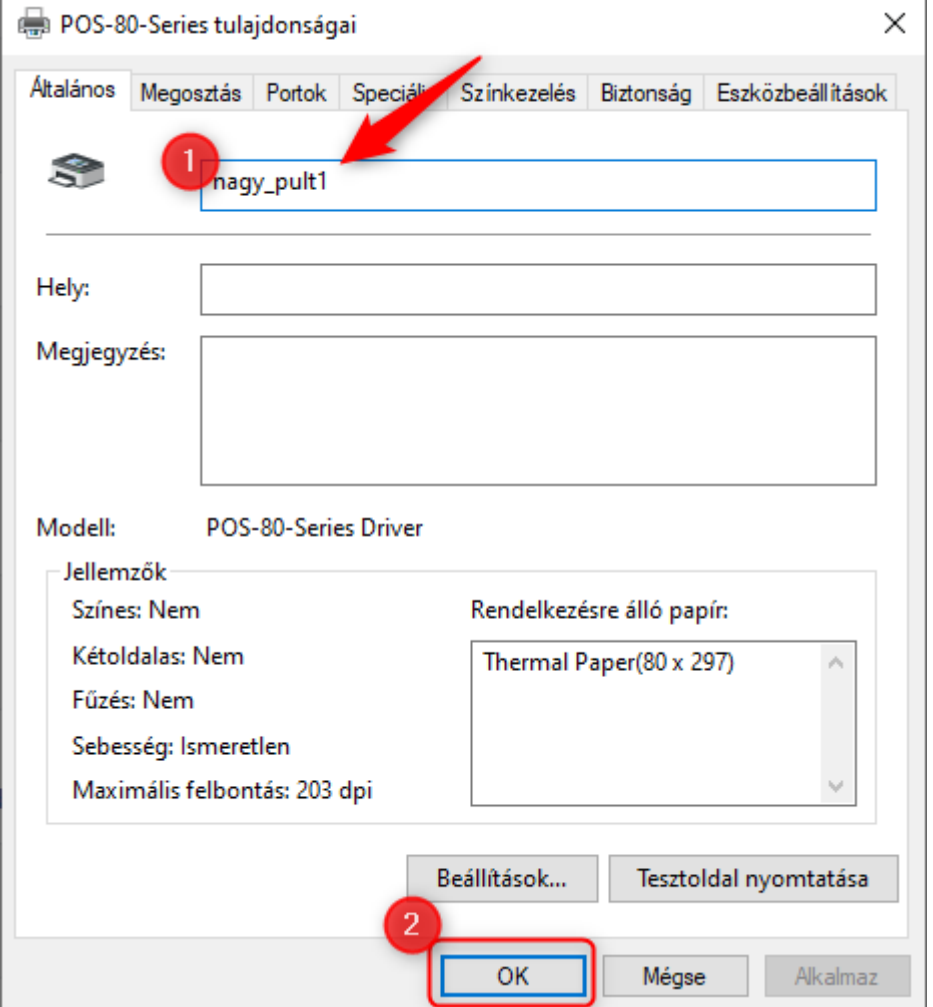

4) Teszteléshez: **csatlakoztassuk** a nyomtatónkat USB segítségével, ha ezzel szeretnénk összekötni a nyomtatónkat. Ismételjük meg a 3. pontot, majd a nyomtató tulajdonságainál nyomjuk meg a "Tesztoldal nyomtatása" gombot, mielőtt megnyomjuk az "OK" gombot!

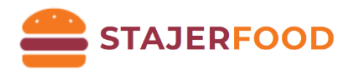

#### <span id="page-11-0"></span>Nyomtató beállítása Bluetooth segítségével

1) Nyissuk meg a **Gépházat** (Start-> kezdjük el gépelni: Gépház *VAGY* Start-> Fogaskerék ikon), majd válasszuk ki az "Eszközök" menüpontot!

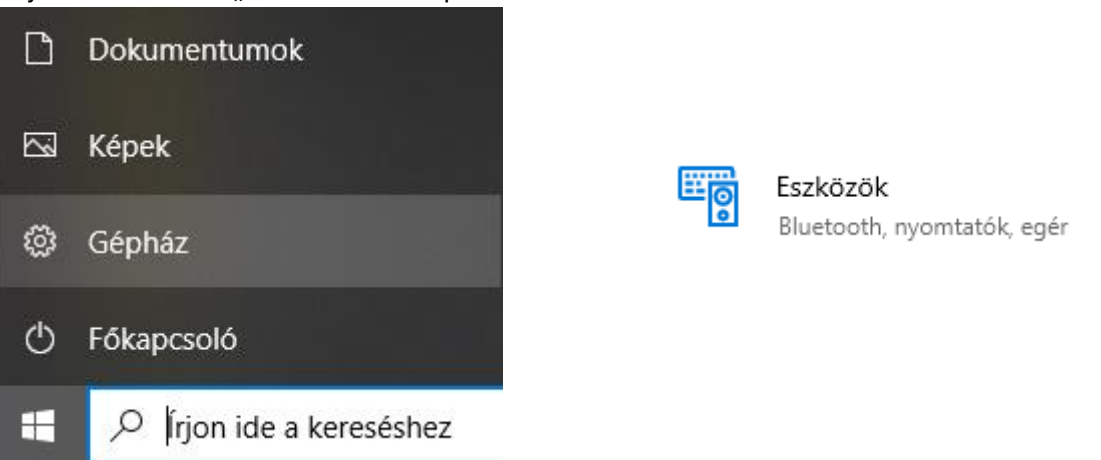

2) **Ellenőrizzük**, hogy a Bluetooth be van-e kapcsolva (1). Ha igen, akkor adjunk hozzá új eszközt (2)

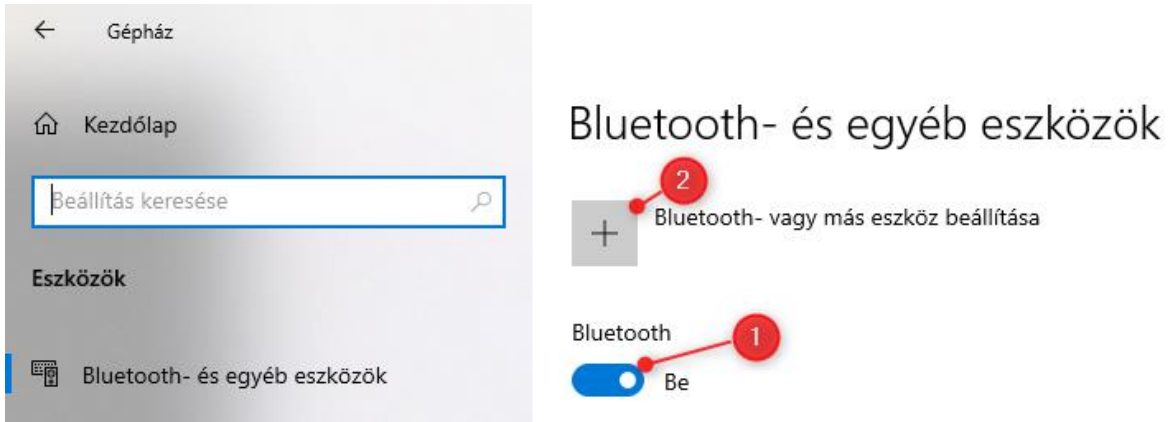

- 3) A felugró ablakban kövessük az ábra utasításait:
	- kattintsunk a Bluetooth menüpontra
	- új ablakban válasszuk ki a nyomtatót (1), írjuk be a PIN kódot, ami alapértelmezetten: **1234** (2), majd kattintsunk a csatlakozás gombra!

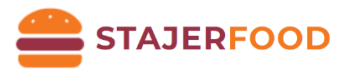

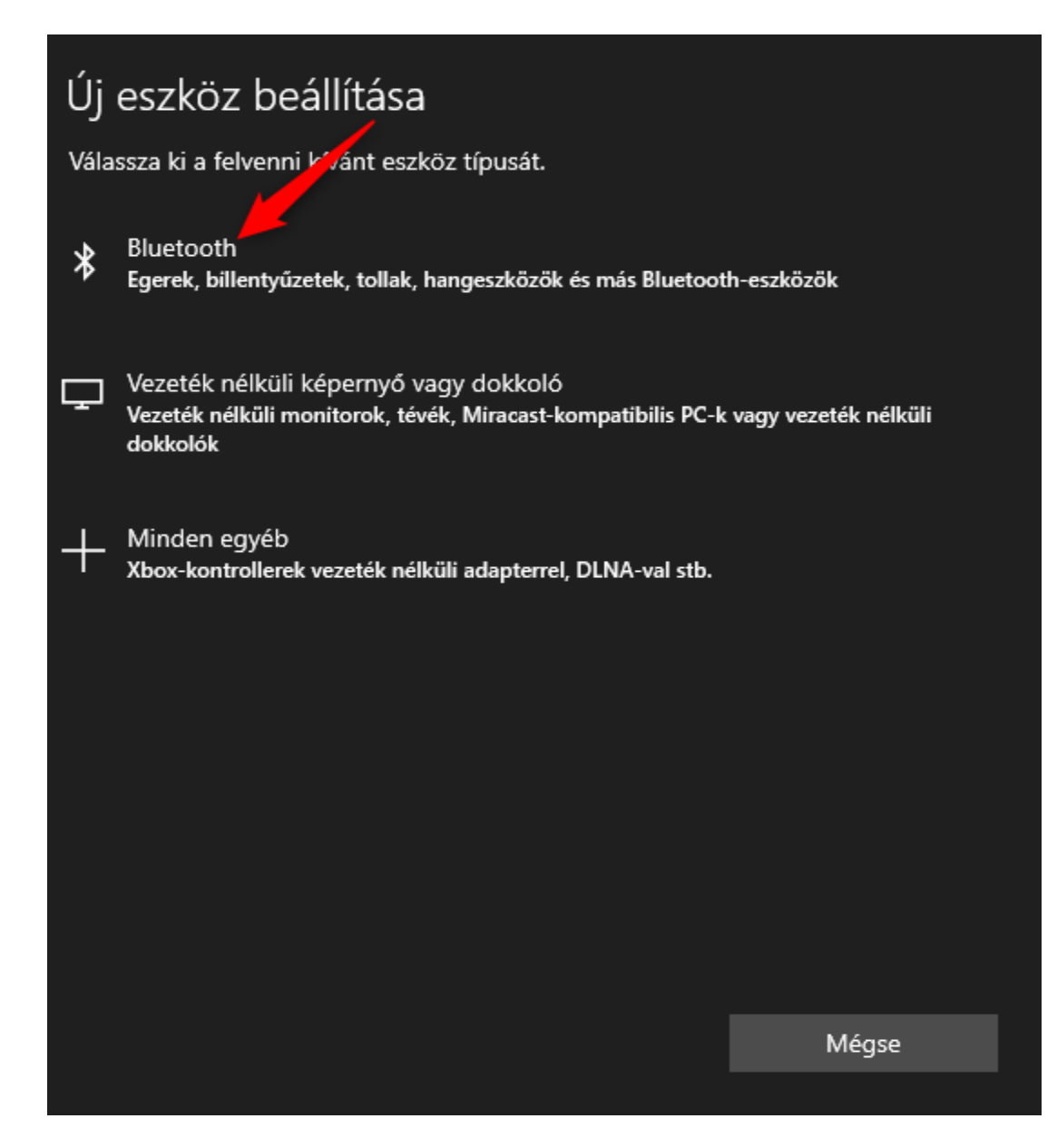

13

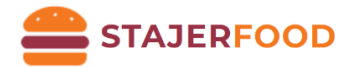

# Új eszköz beállítása Ellenőrizze, hogy az eszköz be van-e kapcsolva és észlelhető-e. Alább válassza ki a csatlakoztatni kívánt eszközt. 咼 **WIFI Printer** Csatlakozás Írja be a(z) WIFI Printer PIN-kódját.  $\overline{2}$ 1234 6  $\times$ Csatlakozás Mégse **WIFI Printer** 冚 3 Mégse

4) A már megismert módon lépjünk vissza a vezérlőpultba, keressük meg az "Eszközök és **nyomtatók"** beállítást. Kattintsunk jobb egér gombbal a nyomtatóra, majd válasszuk ki a tulajdonságok gombot.

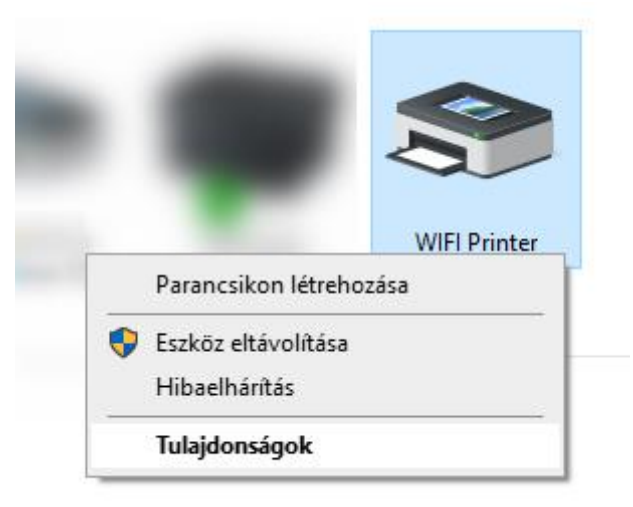

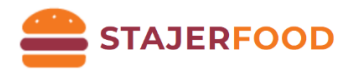

5) A felugró ablakban válasszuk ki a **"Szolgáltatások"** fület! A **"Bluetooth-szolgáltatások"**-nál, ha nincs kipipálva a **Soros port**, akkor ezt tegyük meg. Illetve **jegyezzük meg** a piros négyzetben szereplő értéket. (Jelen esetben ez COM3.) Kattintsunk az "OK" gombra!

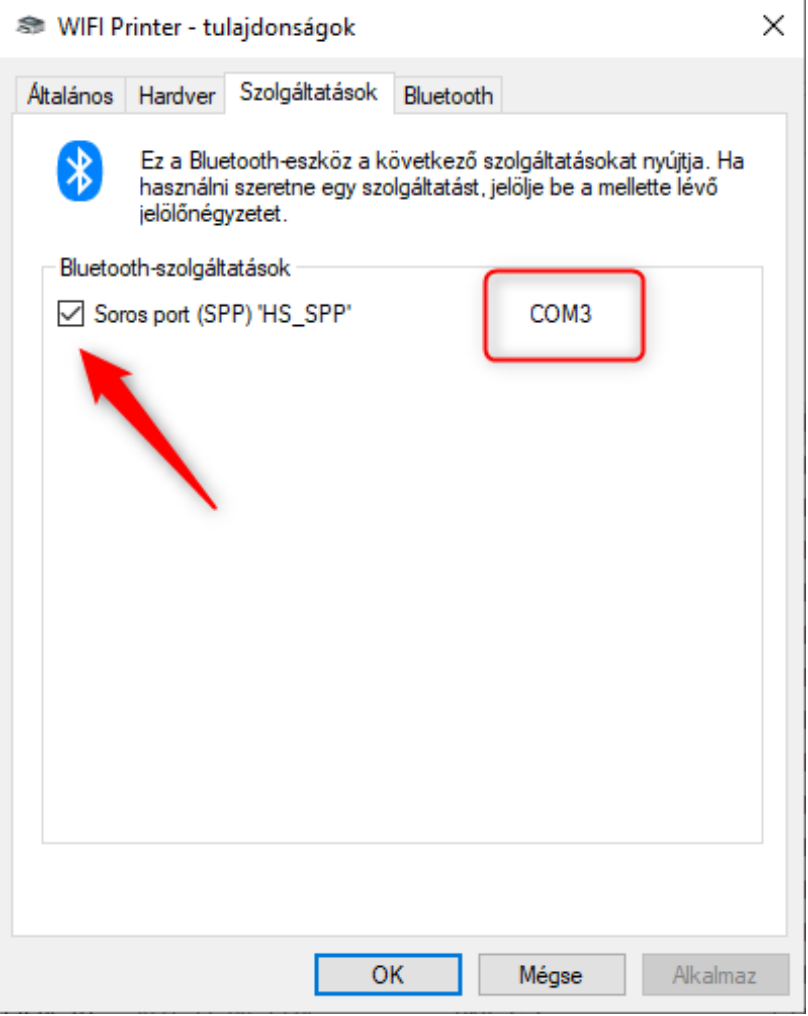

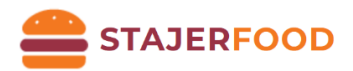

6) Ezt követően a nyomtatók közül most keressük meg azt, amelyiket az **USB-s résznél** átneveztünk (POS-80-Series). **Kattintsunk jobb egérgombbal** a nyomtatónkra, majd válasszuk ki a "Nyomtató tulajdonságai"-t!

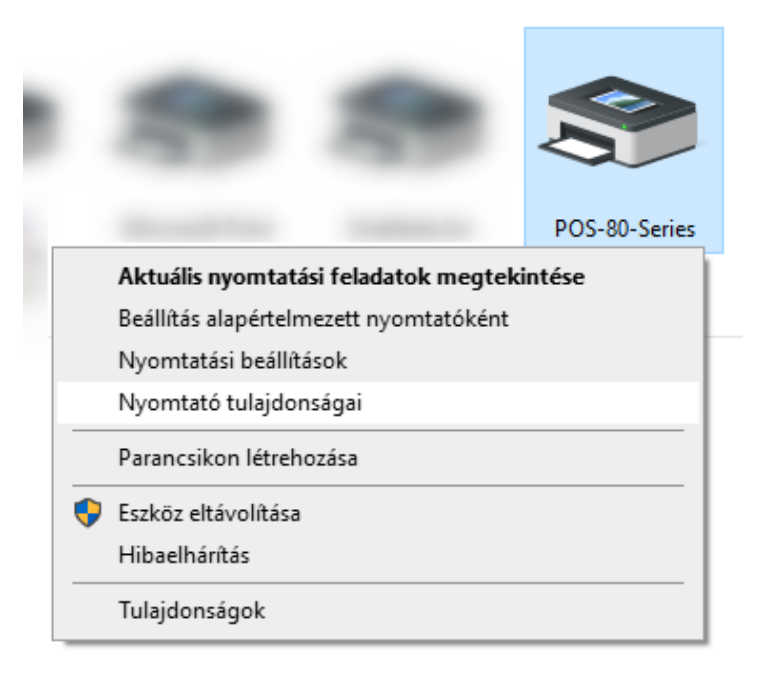

A felugró ablakban válasszuk ki a "Portok" fület és a listában keressük ki (az 5. lépésben) a **megjegyzett port nevét** (COM3). Ezt pipáljuk be, majd nyomjunk az "OK" gombra. [Megj.: Ha nem találjuk a listában a COM3 portot, akkor indítsuk újra a gépet!]

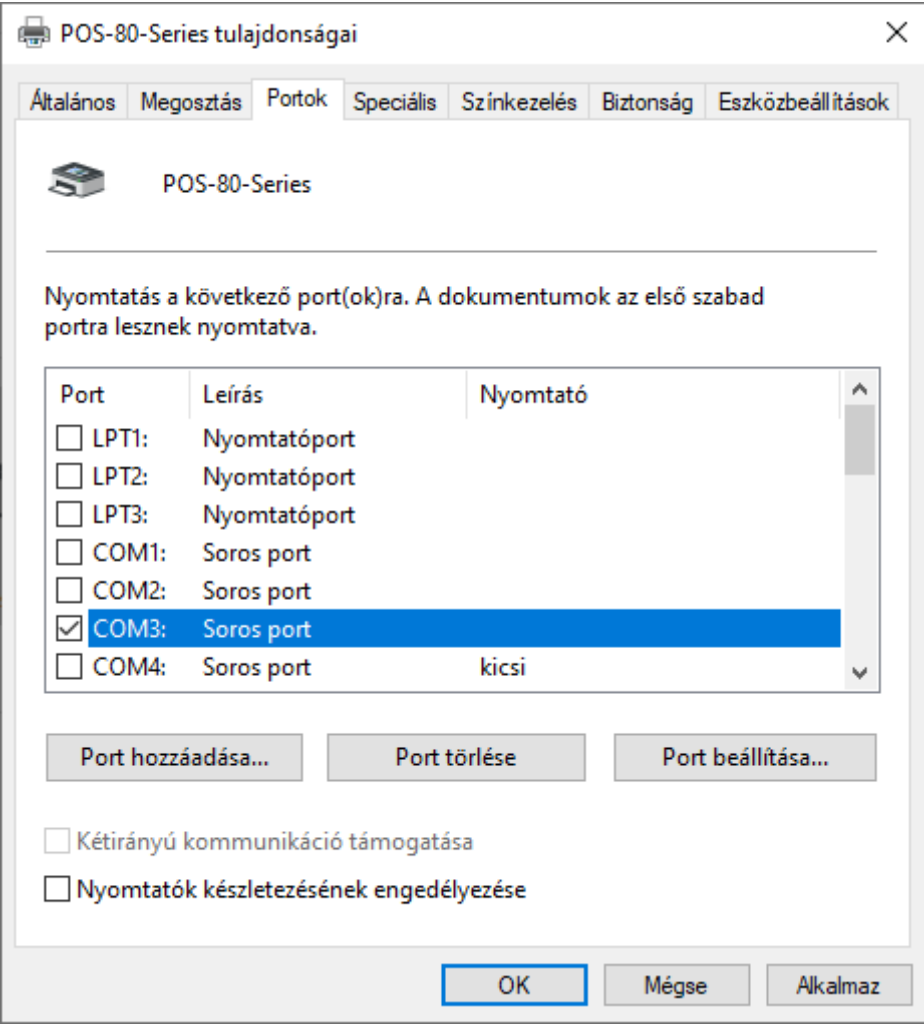

16

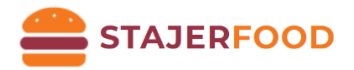

#### <span id="page-16-0"></span>Nyomtató beállítása WiFi segítségével

- 1) **Előkészületek:** Ha még nem tettük végezzük el a *Nyomtató szoftver* című fejezet utasításait mielőtt elkezdjük beállítani a WiFi-s nyomtatónkat! **A LEÍRÁSBAN MEGJELENŐ IP CÍMEK MINTA IP CÍMKÉNT SZEREPELNEK, EZEKTŐL ELTÉRHET AZ ÖN IP CÍM KIOSZTÁSA!!!**
- 2) Beállításokhoz először **csatlakoztassuk USB-vel** a nyomtatónkat!
- 3) *Most össze kell szedni néhány információt!* Ehhez a tálcán keressük meg a hálózat ikont:

vagy jobb egérgombbal kattintsunk a **"Hálózati és internetbeállítások megnyitása"**  $\ell$ opcióra. Következő lépésként a **"Speciális hálózati beállítások"**-nál válasszuk ki az **"Adapterbeállítások módosítása"**-t!

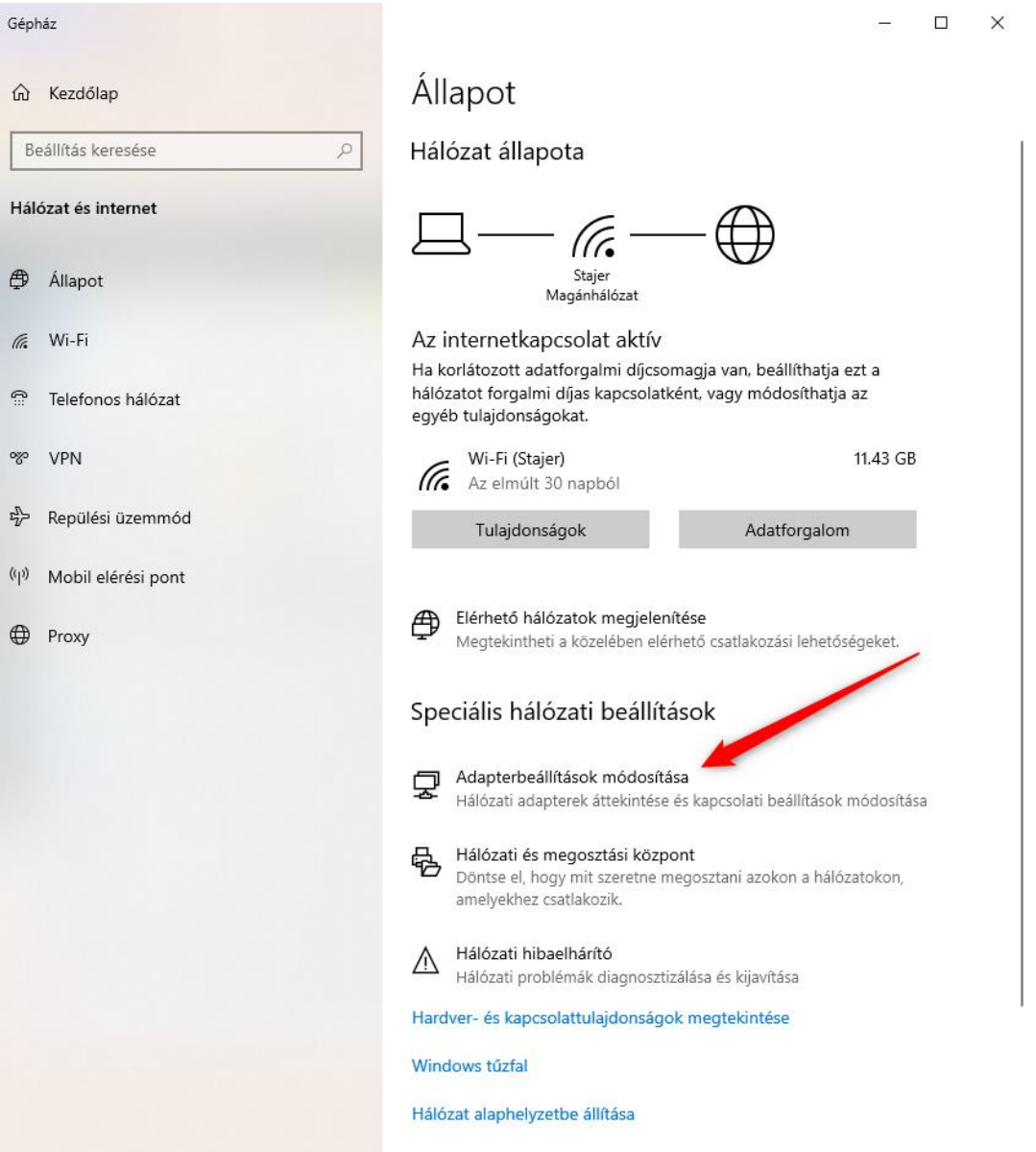

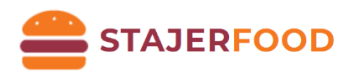

Ez után válasszuk ki az aktív hálózati adapterünket, kattintsunk rá jobb egérgombbal, majd válasszuk ki az "Állapot" menüpontot!

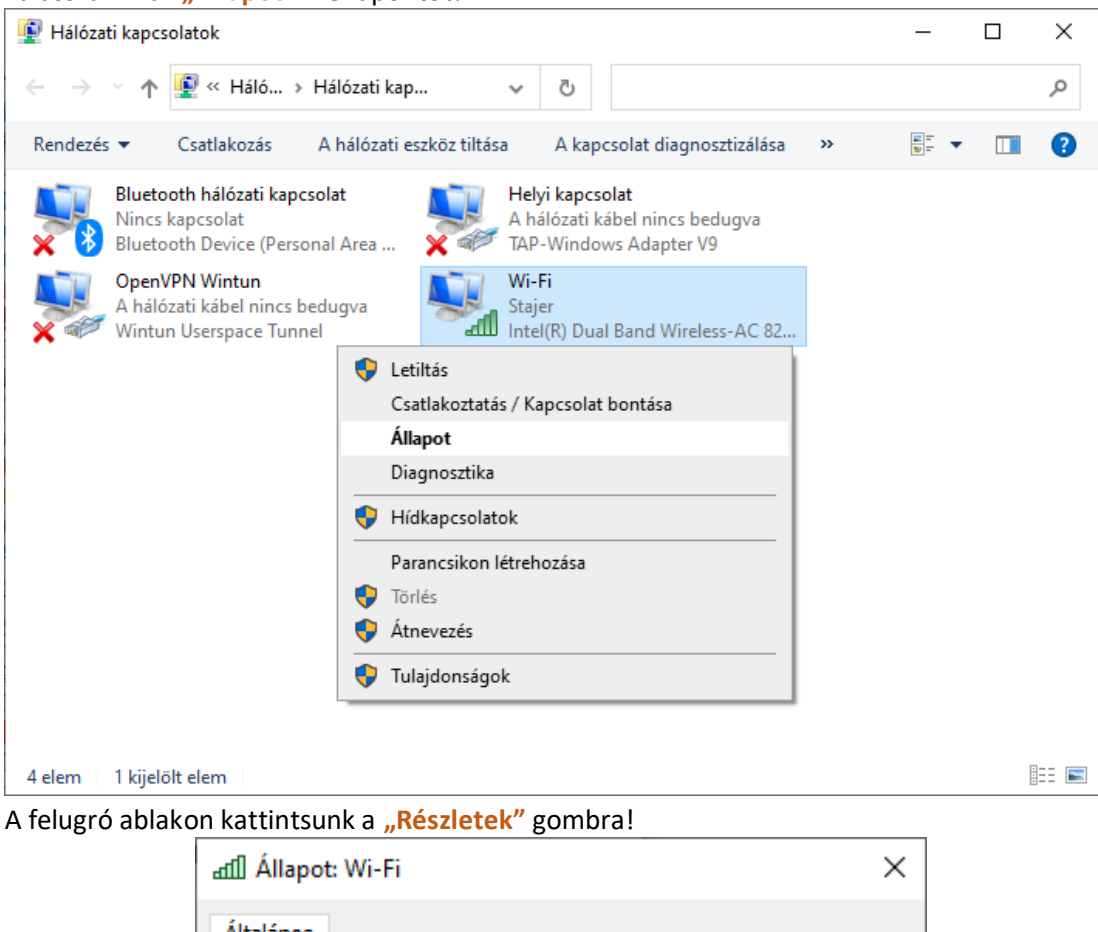

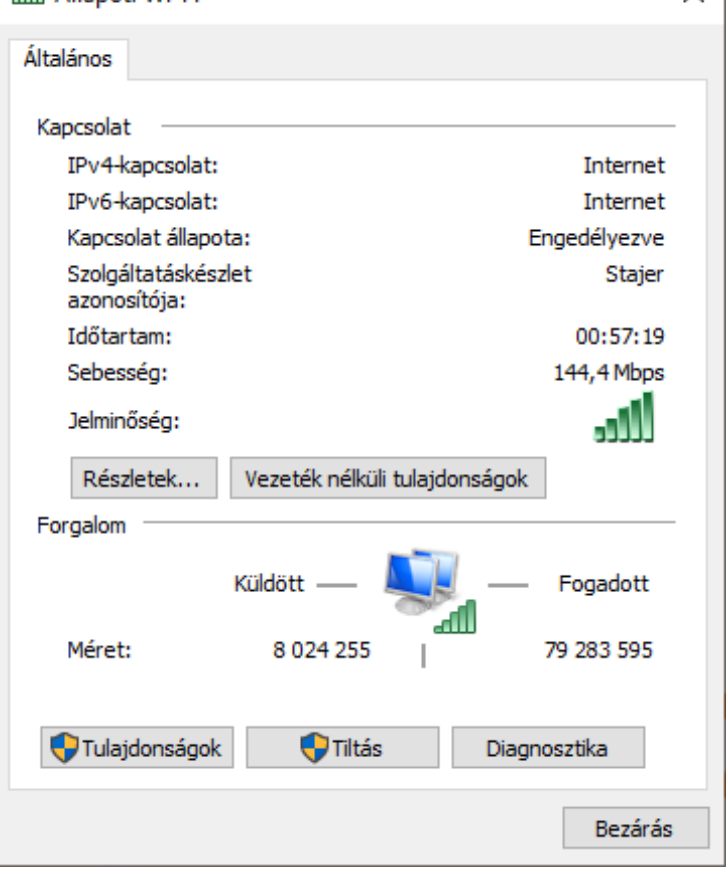

A felugró ablakból **jegyezzük meg** az itt sárgával kiemelet adatokat!

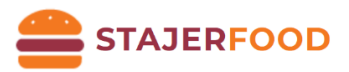

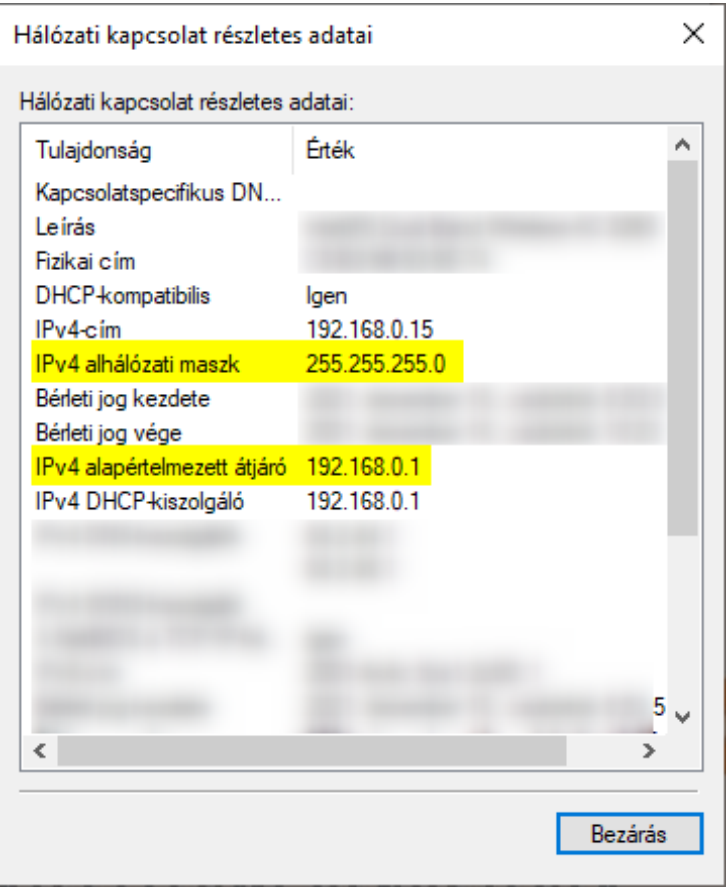

- 4) **Dupla** kattintással indítsuk el a **WIFISettingTool2018**-at!
- 5) A felugró ablakban állítsuk be a következőket:
	- a. **WIFI Name:** Itt adjuk meg a WiFi hálózatunk nevét (SSID)! Ügyeljünk a kis- és nagybetűk helyes bevitelére!
	- b. **WiFi Password:** általában WPA2PSK AES-t kell beállítani, (amennyiben nyílt hálózatra szeretnénk csatlakozni válasszuk [nem ajánljuk] az OPEN NONE beállítást).
	- c. **Printer WIFI IP Address:** itt hasonló IP címet kell megadni, mint a 2. lépésben szereplő ábrán: *IPv4 alapértelmezett átjárónak van*, annyi különbséggel hogy az utolsó szám 254 legyen (2-254 bármi lehet, de a 254-et javasoljuk!). Mielőtt beállítjuk a címet ellenőrizzükk, hogy az IP cím nem foglalt-e már. Ehhez nyissuk egy **CMD**-t! (Windows jelre kattintsunk > kezdjük el gépelni: **cmd** > kattintsunk a **Parancssor alkalmazásra**!) Írjuk be: **ping IP** cím (pl.: **ping 192.168.0.254**) Amennyiben a **Reply from [IP]: Destination host unreachable.** válaszokat kapunk (4x) akkor a cím szabad! Ha viszont **Reply from 192.168.0.1: bytes=X time=Xms TTL=X**, akkor a cím már használatban van! Példa IP: **192.168.0.254** | [**Megj.:** Több blokknyomtató esetén az utolsó szám **ne egyezzen** az eddig létrehozott eszközével]
	- d. **Printer WIFI Subnet Mask:** egyezzen meg a 2. lépésben szereplő ábrán: IPv4 alhálózati maszk értékével!
	- e. **Printer WIFI Gateway:** egyezzen meg a 2. lépésben szereplő ábrán: IPv4 alapértelmezett átjáró értékével!
	- f. Beállítások után kattintsunk a **"Save Parameter"** gombra. (Ekkor a nyomtató ki fog nyomtatni egy pár sort.)
	- g. **A nyomtatót indítsuk újra** (húzzuk le az usb-t a gépről, elöl a kapcsolón a nyomtatót kapcsoljuk le, várjunk pár másodpercet és megint be).

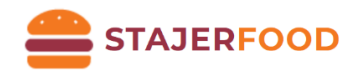

- 6) Teszteléshez nyissuk egy **CMD**-t! (Windows jelre kattintsunk > kezdjük el gépelni: **cmd** > kattintsunk a **Parancssor alkalmazásra**!) Írjuk be: **ping IP** cím (pl.: **ping 192.168.0.254**) Amennyiben a **Reply from [IP]: Destination host unreachable.** válaszokat kapunk (4x) akkor a teszt sikertelen! Ha viszont **Reply from 192.168.0.1: bytes=X time=Xms TTL=X**, akkor sikeresen csatlakozott a nyomtatónk a hálózathoz!
	- Lehetséges problémák:
		- A nyomtató és a terminálgép nem egy (wifi) hálózaton van
		- Az ip címeknél ügyeljünk a pontra és a paraméterek (IP címek) közötti elválasztó karakterre, vesszőre.
		- Rossz a wifi jelszó
		- A wifi úgy van beállítva, hogy az eszközök ne kommunikálhassanak egymással (többnyire a Guest/Vendég hálózatok ilyenek!)

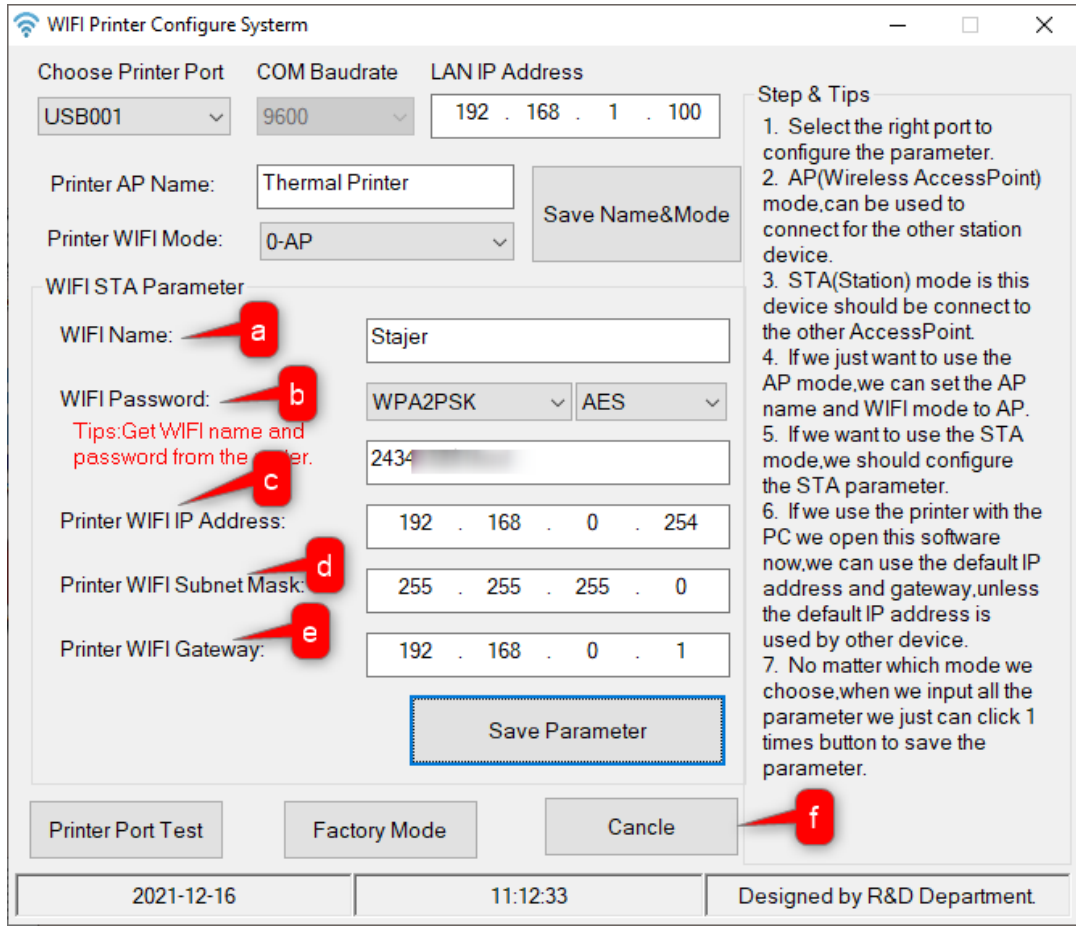

7)

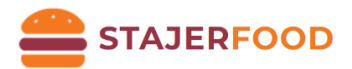

8) A már megismert módon lépjünk vissza a vezérlőpultba, keressük meg az "Eszközök és **nyomtatók"** beállítást. Ezt követően a nyomtatók közül most keressük meg azt, amelyiket az USB-s résznél átneveztünk (POS-80-Series). Kattintsunk jobb egérgombbal a nyomtatónkra, majd válasszuk a **"Nyomtató tulajdonságai"** lehetőséget!

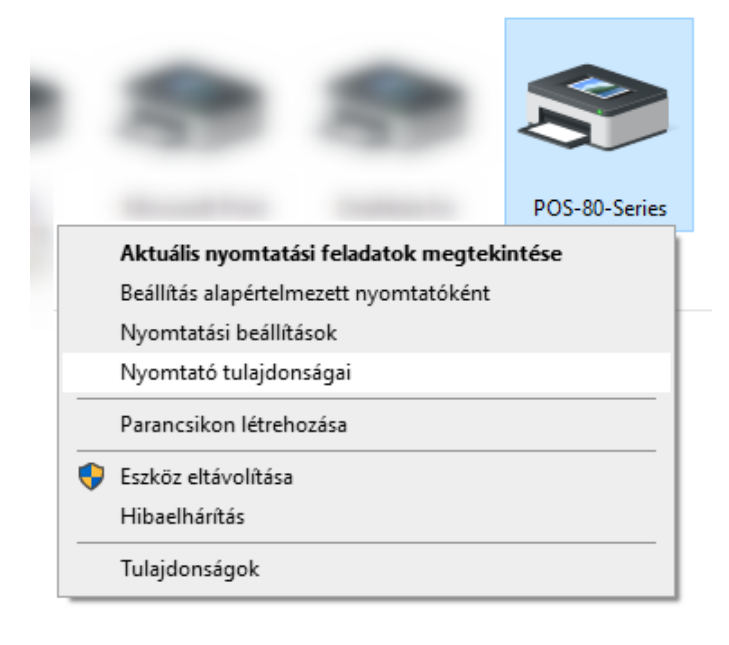

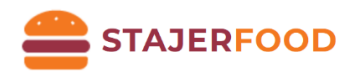

9) A felugró ablakban válasszuk ki a "Portok" fület, majd kattintsunk a "Port hozzáadása..." gombra! A "Nyomtatóportok" ablakban válasszuk ki a "Standard TCP/IP Port" lehetőséget, majd kattintsunk az "Új port..." gombra!

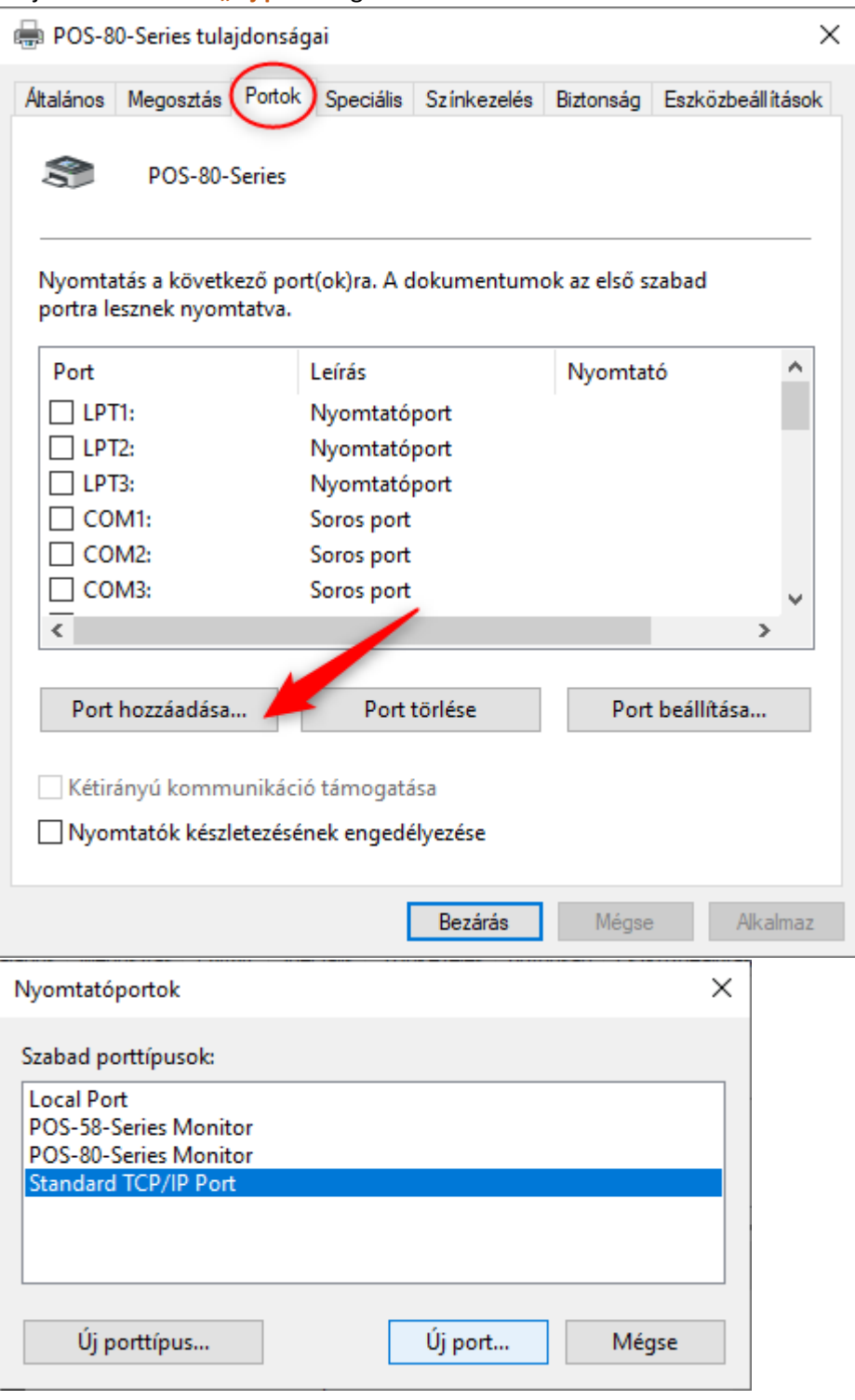

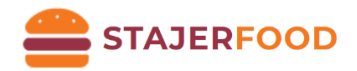

10) A megjelenő varázslóban kattintsunk a "Tovább" gombra, majd a Port hozzáadásánál állítsuk be a "**Nyomtató neve vagy TCP/IP címe:"** a **4. pontban** beállított **Printer WIFI IP Address** (4c) értékére. Kattintsunk a "Tovább" gombra!

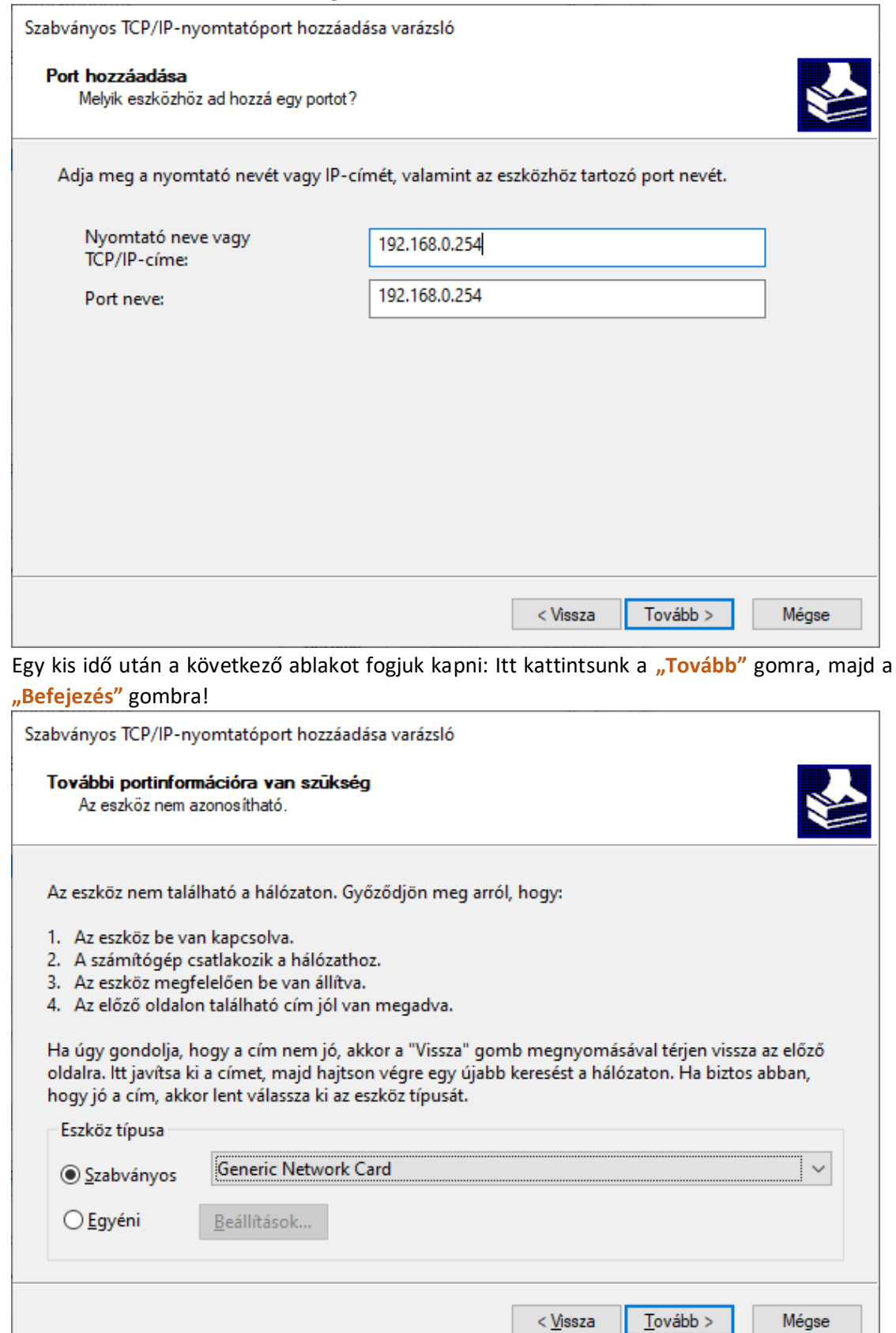

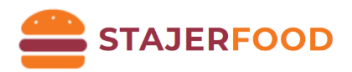

A "Nyomtatóportok" ablakot be lehet zárni. A portoknál megjelenik a hozzáadott portunk, kattintsunk az "Alkalmaz" gombra! Ez után lépjünk át az "Általános" fülre és kattintsunk a **"Tesztoldal nyomtatása"** gombra! Ha mindent jól csináltunk, akkor ki fogja nyomtatni a tesztoldalt!

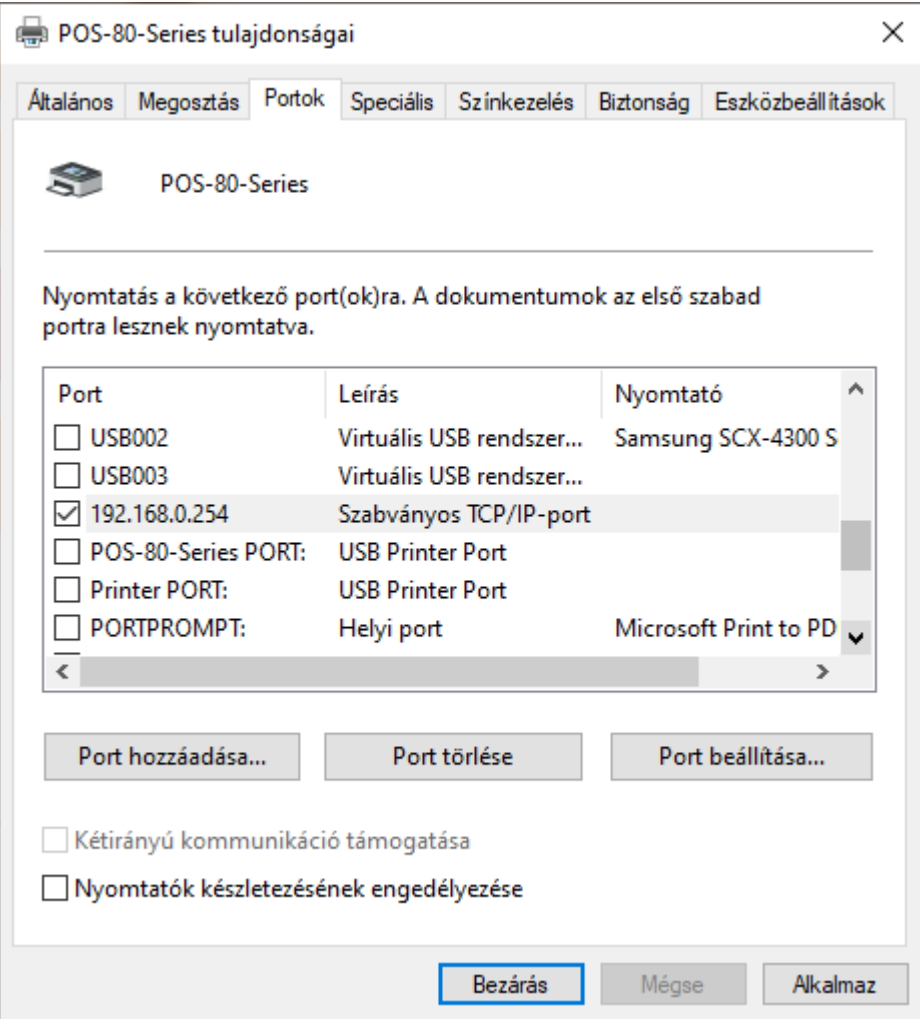

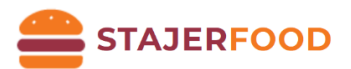

## <span id="page-24-0"></span>Blokknyomtató csatlakoztatása Androidos készülékhez

### <span id="page-24-1"></span>Előkészületek WIFI-s blokknyomtató esetén

Mielőtt elkezdenénk, állítsuk be a nyomtatónkat ennek a fejezet segítségével (4-es pontig bezárólag)**:**  [Nyomtató beállítása WiFi segítségével](#page-16-0) ! Amit a fejezetben adtunk meg **IP címet (4/c)** azt kell majd megadni későbbiekben a **Blokknyomtató neve / címe** beállításnál!

#### <span id="page-24-2"></span>StajerFood App beállítása

- 1) A tabletünkön / telefonunkon menjünk az Android menüjébe. Itt válasszuk ki a **Play Áruházat** (**Play Store**), amivel alkalmazásokat lehet telepíteni.
- 2) A keresőbe írjuk be a **"StajerFood"** szöveget és nyomjunk a keresésre, majd válasszuk ki az alkalmazást és kattintsunk a letöltés gombra
- 3) Ha WIFI-s nyomtatónk van ugorjunk a 4.-es lépésre! Amennyiben Bluetooth-szal szeretnénk csatlakozni: nyissuk meg Androidos készülékünk **értesítő sávját**, majd válasszuk ki a Bluetooth menüpontot. (Nyomjunk hosszan a **Bluetooth ikonra**!)

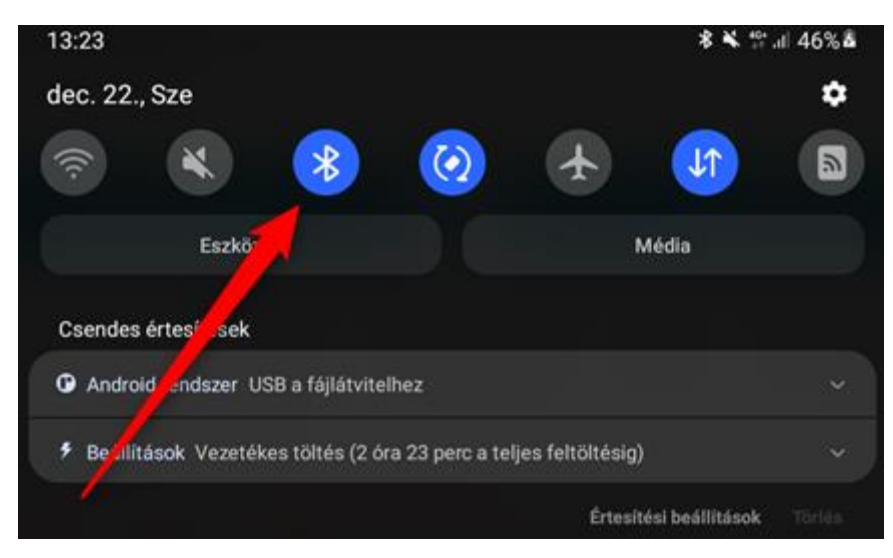

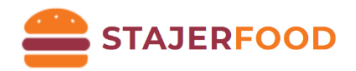

- a. **Győződjünk meg** arról, hogy a készüléken be van-e kapcsolva a Bluetooth!
- b. A keresési listában válasszuk ki a nyomtatónkat!

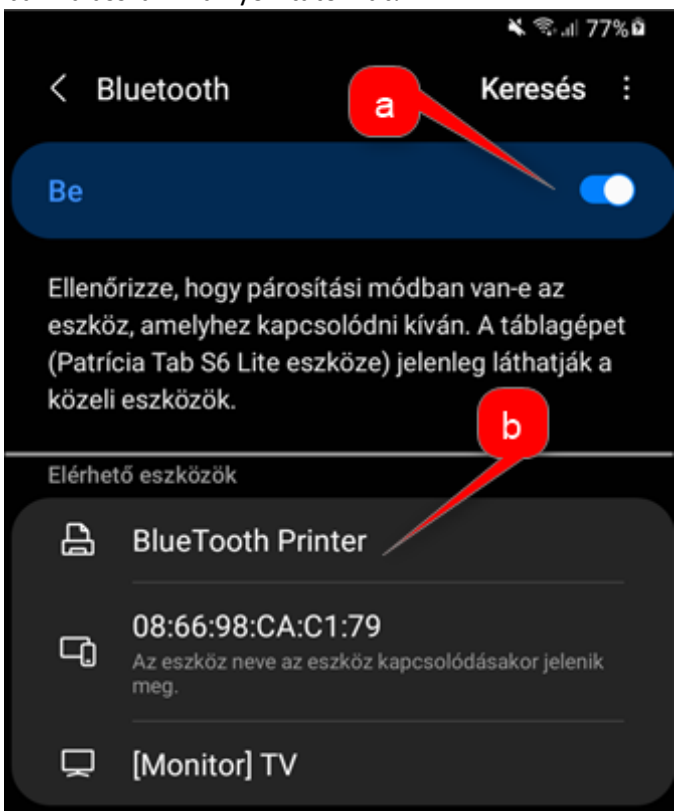

c. Kattintsunk az eszközre, és amennyiben kéri, írjuk be az **1234** jelszót. Sikeres párosítás esetén az eszköznek meg kell jelennie a **Párosított eszközöknél**.

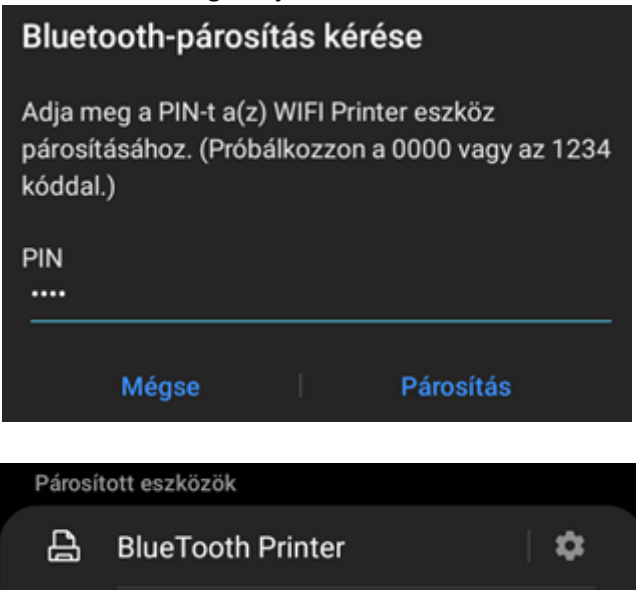

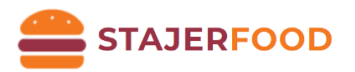

## <span id="page-26-0"></span>Blokknyomtató beállítása a böngészőben StajerFood rendszerhez (Windows)

### **Windows 10-es rendszerhez van egyszerűbb megoldásunk is! Az alkalmazás letölthető: <https://stajer.eu/windows-applikacio/>**

### <span id="page-26-1"></span>Mozilla Firefox

- 1) Lépjünk be az app.stajerfood.hu oldalra!
- 2) A menüben keressük meg a "Beállítások" nevű menüpontot.
- 3) A modul beállításoknál keressük ki a "Nyomtatás"-t, majd nyomjuk meg a "Nyomtatás módja" nevű gombot!
- 4) Pipáljuk ki a következőt: **Blokknyomtatás** -> **Mentés gomb**!
- 5) Menüben válasszuk ki a "Rendelés"-t, majd válasszunk ki 1-2 tételt → Zöld pipára kattintunk  $\rightarrow$  Nyomtatásra kattintunk
- 6) A felugró ablak méretét nagyítsuk ki, majd állítsuk be a következő paramétereket:
	- **Cél:** Az elnevezett nyomtatónkat keressük ki a legördülő listából!
	- **Margók:** A legördülő menüből válasszuk ki az "**Egyik sem**" opciót! (Régebbi böngészőkben állítsuk az összes margót 0-ra.)
	- **Beállításoknál:** "Fejlécek és láblécek nyomtatása"-nál vegyük ki a pipát!
	- A beállításaink mentéséhez menjünk rá a "**Nyomtatás**"-ra
- 7) Böngészőben nyissunk egy új oldalt, írjuk be, hogy: **about:config** majd nyomjuk meg az ENTER gombot. Ezután menjünk rá a "**Kockázat elfogadása és továbblépés**" gombra. Keressünk rá a következő beállításra: silent → print.always print silent a "false" értékre dupla kattintás, hogy "true" érték szerepeljen!
- 8) Lépjünk vissza az *app.stajerfood.hu* oldalra, majd ismételjük meg a 2) és a 3) pontot és pipáljuk be a következőt is: "iFrame nyomtatás" → Mentés gomb!
- 9) Teszteléshez: ismételjük meg az 5) pontot!

## <span id="page-26-2"></span>Nyomtató javítása és karbantartása

- 1) A nyomtató külsejének és a papírtároló takarításához használjon nedves törlőkendőt.
- 2) A nyomtató magjának takarítása elengedhetetlen a megfelelő minőségű nyomtatáshoz, ehhez használjon vízmentes alkoholba áztatott pamutot, finoman törölje tisztára az alkatrészeket.
- 3) Amennyiben víz kerül a nyomtató belsejébe, azonnal áramtalanítsa és várja meg, míg az megszárad!

27

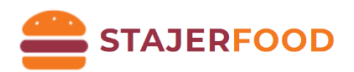

## <span id="page-27-0"></span>Hibaelemzés

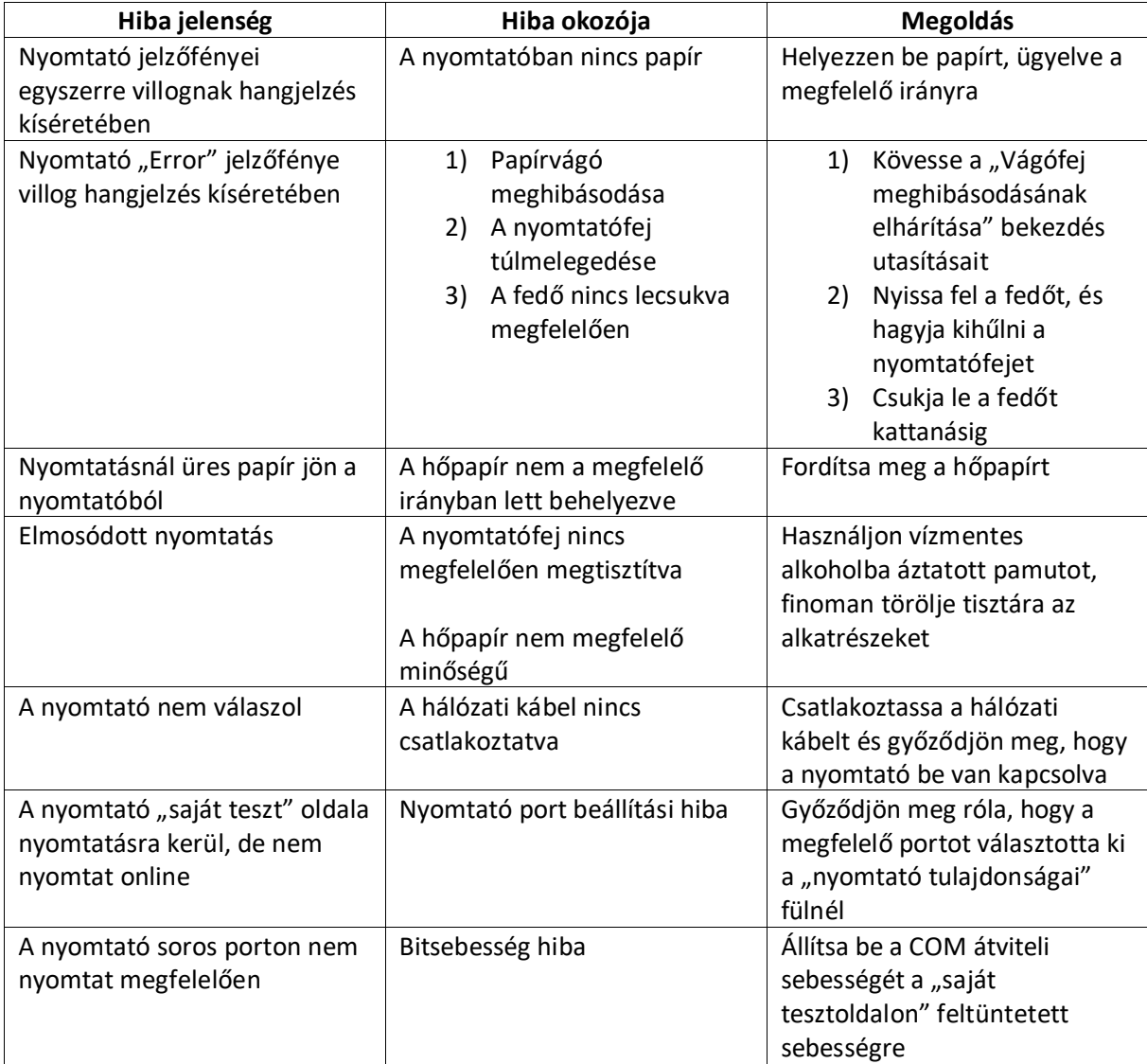